# Wat vraagt FNO van u bij het indienen van een aanvraag?

### Registreren en inloggen

Via de knop 'Aanvragen' bij een van de programma's op onze website komt u terecht op onze portal. Als u nog nooit eerder een aanvraag bij ons hebt gedaan, moet u zich eerst registreren. Vul al uw gegevens in en druk op verzenden. U ontvangt nu per e-mail de details van uw account. Log met de gegevens uit de email in bij de portal. U kunt nu een nieuw, zelfverzonnen wachtwoord aanmaken.

Vervolgens komt u op een scherm met 'welkom'. Hier kunt u als u dat wilt al uw gegevens los van uw e-mailadres op elk moment wijzigen door links bovenin te klikken op "mijn gegevens". Als u uw emailadres wilt wijzigen, zult u even moeten mailen naa[r info@fondsnutsohra.nl, d](mailto:info@fondsnutsohra.nl)an veranderen wij dit in ons systeem voor u. Om een nieuwe projectaanvraag te doen klikt u op "Projectaanvragen" rechts bovenin het scherm. U kunt hier de call van het programma waar u een aanvraag wilt doen kiezen door te klikken op "nieuwe aanvraag".

#### Contactpersonen

Op het eerste tabblad wordt u gevraagd om uw contactgegevens te checken (zie figuur 1). Deze heeft u bij het registreren ingevuld en kunt u - zoals eerder vermeld - indien nodig aanpassen onder 'mijn gegevens'. Hier kunt u ook een tweede contactpersoon invullen. Als deze bij een andere organisatie werkt dan u, dan moet u hier ook de organisatiegegevens van de tweede contactpersoon invullen.

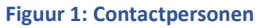

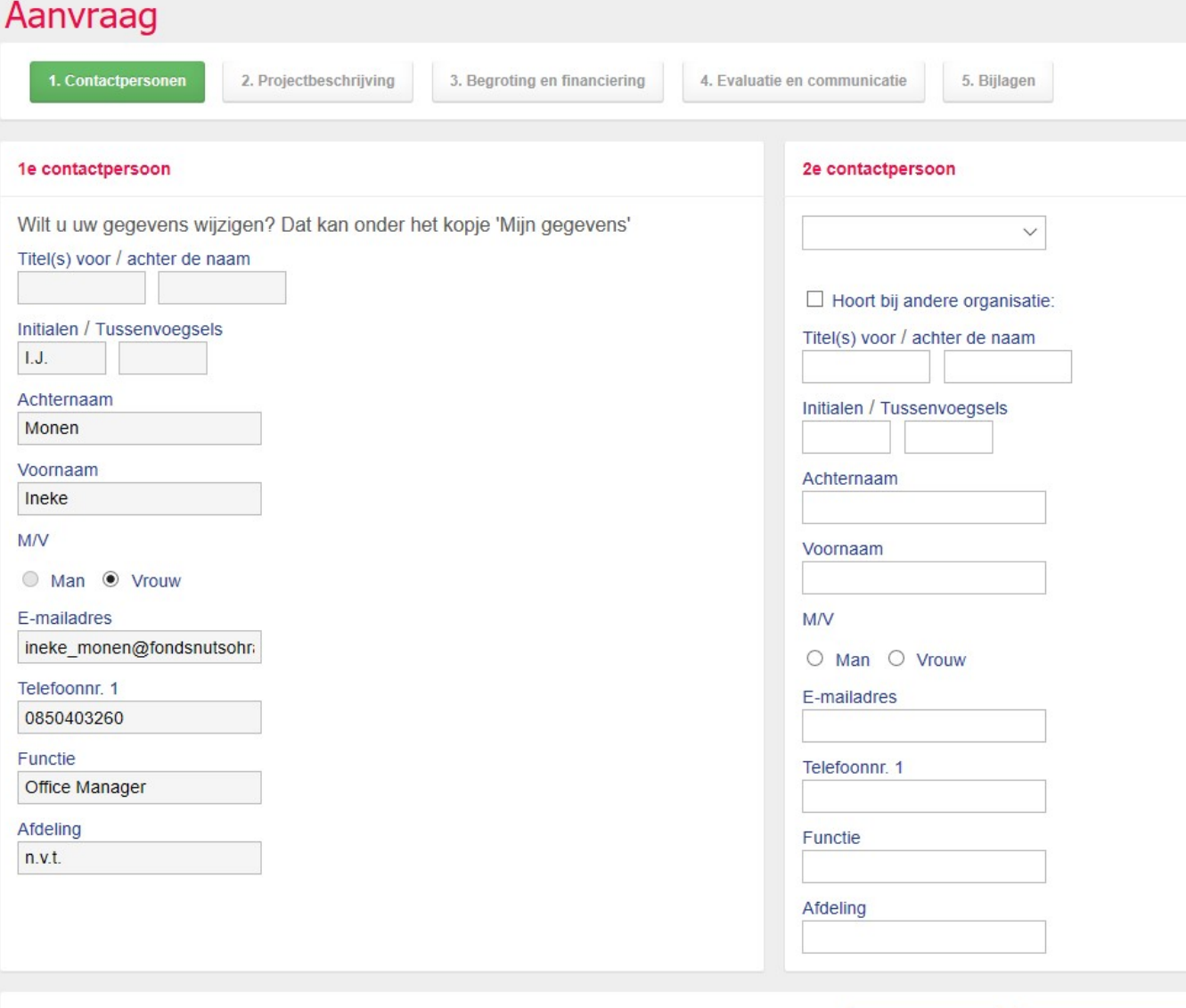

## Projectbeschrijving

**Figuur 2: Projectbeschrijving**

Op het tweede tabblad ('Projectbeschrijving', zie figuur 2) wordt u gevraagd naar beknopte informatie over het project. In elk 'vrije tekst' veld kunt u maximaal 2000 karakters kwijt. We adviseren u om uw informatie hier kort en bondig te houden. Het projectplan kunt u hier al als bijlage toevoegen, maar dit kan ook aan het eind bij tabblad 5 'Bijlagen' nog. In het projectplan kunt u noodzakelijke, uitgebreidere informatie over uw project kwijt.

Indien een verplicht veld voor uw project of uw organisatie volgens u niet van toepassing is, vult u 'n.v.t.' in.

Het systeem genereert automatisch een projectaanvraag nummer voor u. In het voorbeeld op de volgende pagina is dat 103380.

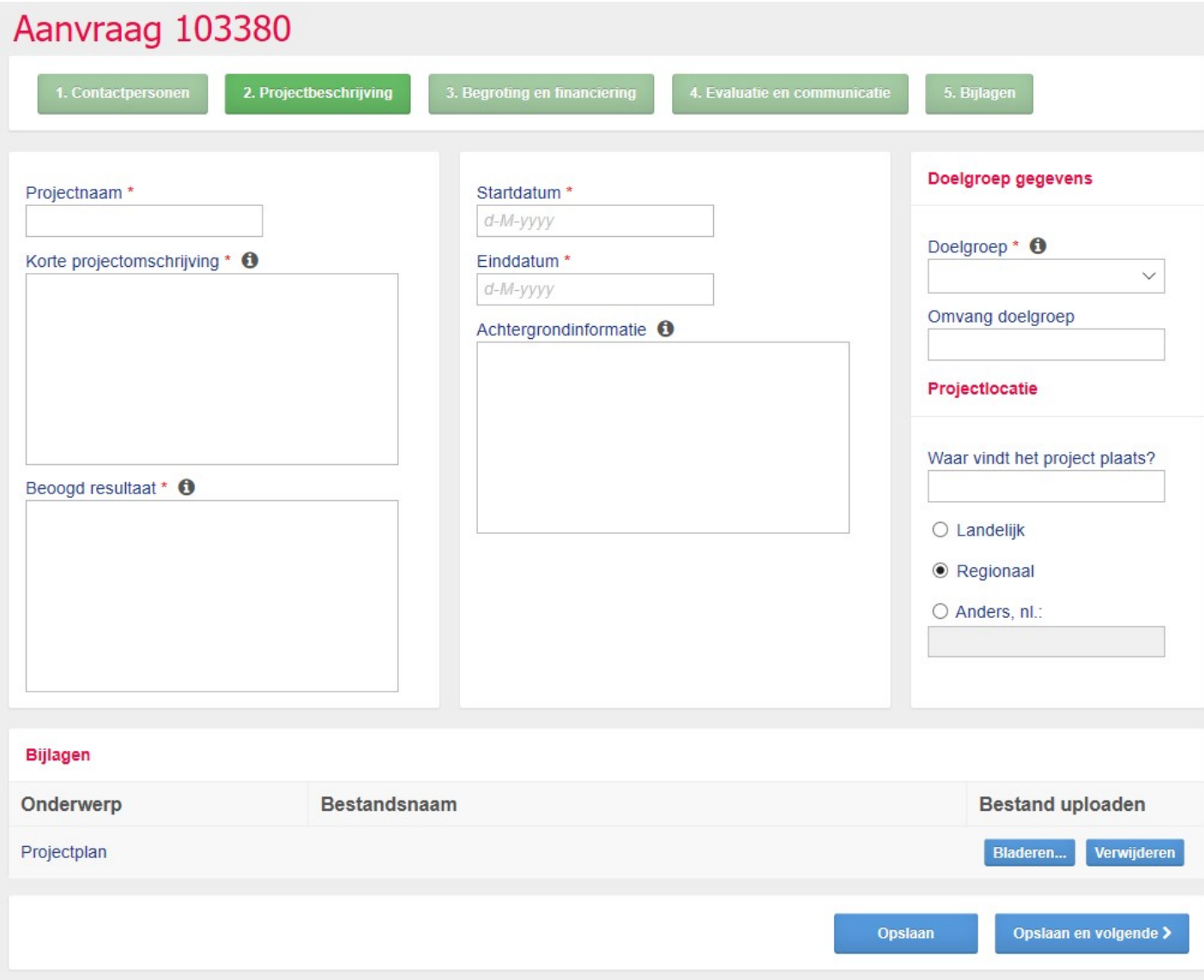

#### Begroting en financiering

Overhead kosten \* 0

Kosten aan derden \* <sup>O</sup>

Overige kosten \* <sup>0</sup>

**Totale kosten** 

€

€

 $\in$ 

€

Op het derde tabblad ('Begroting en financiering', zie figuur 3) wordt gevraagd welke kosten u denkt te gaan maken en hoe u het project denkt te gaan financieren. De begroting voegt u als bijlage toe. Dit is net als bij het projectplan niet nu al verplicht, het kan ook bij tabblad 5 'Bijlagen' nog. De cellen met een grijze achtergrond worden automatisch gevuld op basis van een rekenformule.

**Figuur 3: Begroting en financiering**Aanvraag 103380 1. Contactpersonen 5. Bijlagen 3. Begroting en financiering Projectbegroting Financieringsplan Overige informatie Materialen en hulpmiddelen \* + Totale kosten (transport) <sup>O</sup> Reden niet (volledig) regulier gefinancieerd  $0 \in$ € Eigen middelen \* <sup>O</sup> Loonkosten direct personeel \* <sup>0</sup> € € Werkgeverslasten \* 0 Reguliere financiering \* 0

Totaal benodigde subsidies <sup>O</sup>

Reeds toegezegd \* 0

Overige financiering \* <sup>0</sup>

Totaal financieringsplan <sup>O</sup>

€

 $0<sub>0</sub>$ 

€

€

Andere subsidieverstrekkers

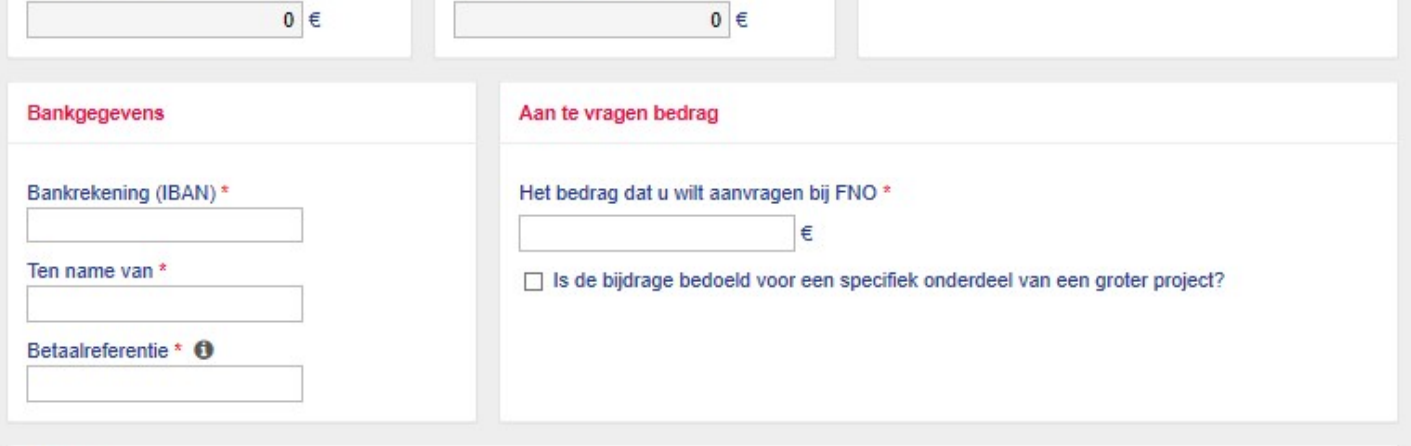

#### Bijlagen

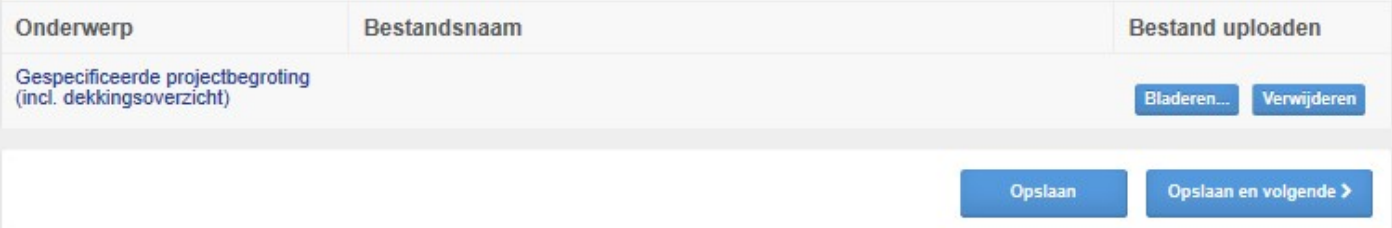

### Evaluatie en communicatie

Op het vierde tabblad ('Evaluatie en communicatie', zie figuur 4) wordt u gevraagd naar beknopte informatie over de manier waarop u het project wil gaan evalueren en hoe u over het project denkt te gaan communiceren. We zijn ook erg benieuwd hoe u FNO kent. Ook kunt u hier onder 'Overige opmerkingen' informatie kwijt die u belangrijk acht maar nog niet op een andere plek heeft toegevoegd.

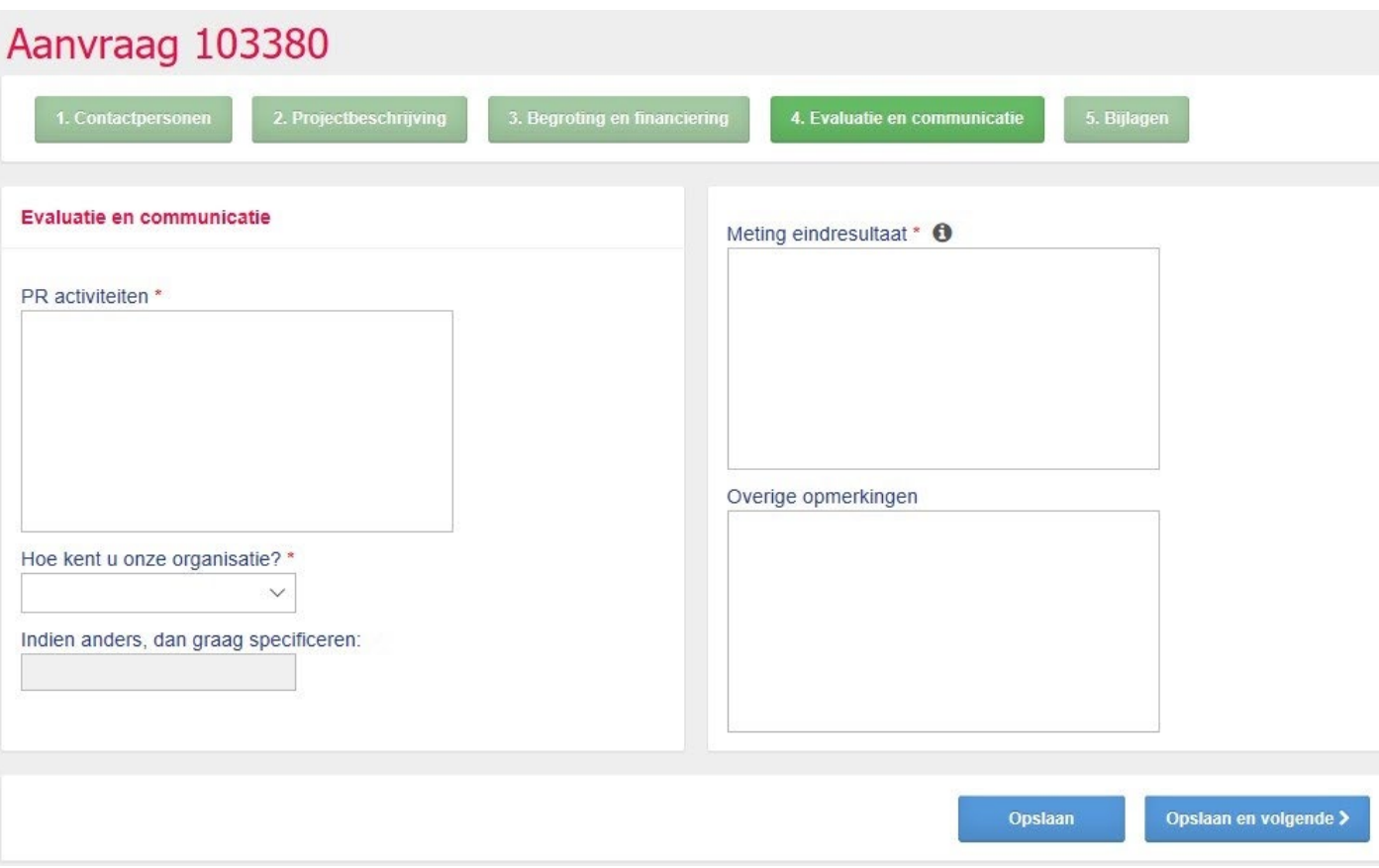

**Figuur 4: Evaluatie en communicatie**

#### Bijlagen en laatste check

Op het vijfde en laatste tabblad ('Bijlagen', zie figuur 5) dient u de gevraagde bijlagen toe te voegen en heeft u de mogelijkheid om de reeds toegevoegde bijlagen te checken en eventueel aan te passen.

We adviseren u met klem om uw projectaanvraag ook nog even na te lopen op de specifieke voorwaarden die beschreven zijn in de tekst van de door u gekozen call.

Vervolgens dient u uw aanvraag te bevestigen en de algemene voorwaarden te accepteren door het zetten van twee 'vinkjes'.

Tot slot drukt u op de knop 'indienen', zodat uw projectaanvraag daadwerkelijk ingediend wordt.

**Figuur 5: Bijlagen**

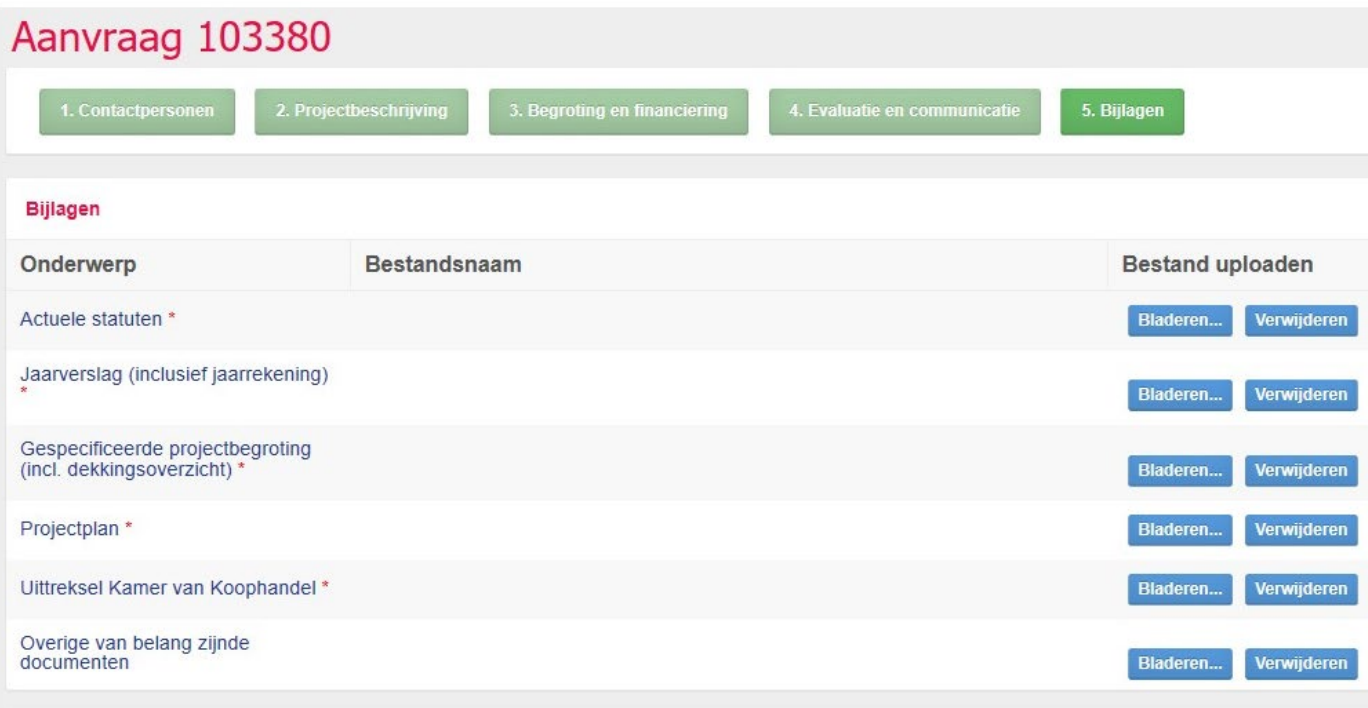

□ Hierbij bevestig ik mijn aanvraag voor projectfinanciering door FNO. Ik heb kennis genomen van de programmatekst en de calltekst waarvoor ik een aanvraag indien. Het webformulier heb ik volledig en naar waarheid ingevuld. Ik ben mij ervan bewust dat alleen een compleet ingevuld formulier voorzien van alle gevraagde bijlagen in behandeling wordt genomen.

□ Ik accepteer de algemene subsidievoorwaarden van FNO.

Indienen >